# 島根県国民健康保険団体連合会

i, I I I I I I I I I

I I I I I I I I I I I

I I I

# 地方単独医療費助成事業 簡易入力システム

Access2010-2016 ランタイム付

# 導入手順書

(新元号対応版)

令和元年 5月版

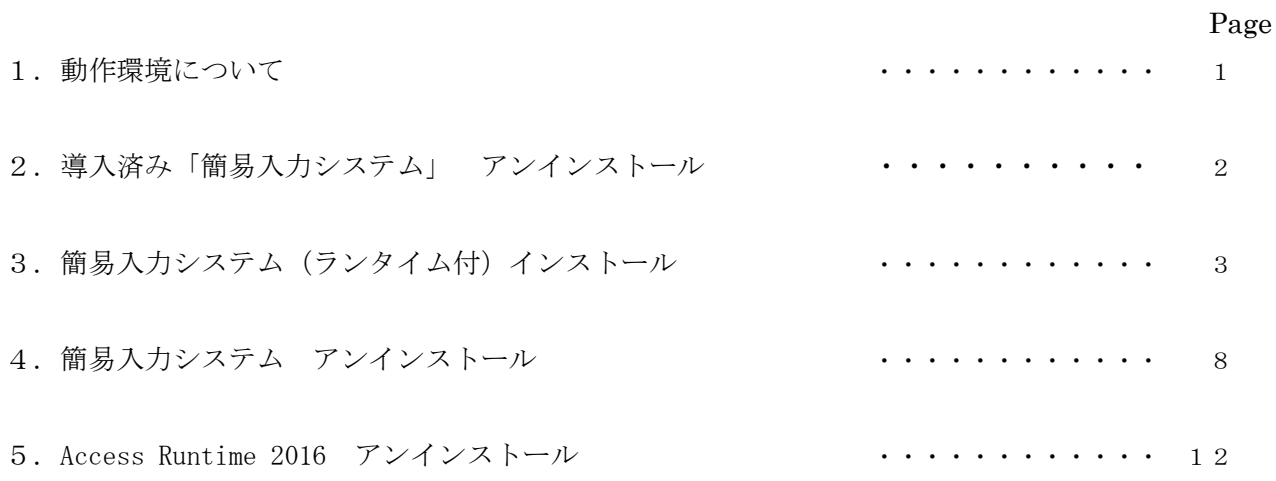

# 目次

#### 導入手順書

#### 1.動作環境について

●動作確認 OS Windows 7 Service Pack 1 Windows 8.1 Windows 10

●推奨解像度 1024 × 768 以上

#### ●ランタイム付パッケージの動作確認環境

Microsoft Office Access 2010 以降(Microsoft Office Access 2019 での動作は保証しておりません) または Microsoft Office Access Runtime 2016 がインストールされていない PC

本インストーラにてインストールを行うと、Microsoft Office Access Runtime 2016 も自動的にインストールされます。

他業務システムで使用されている PC へのインストールは使用者の責任において行われますようお願い致します。

本書では、Windows 10 がインストールされた PC での手順を説明します。

#### 2.導入済み「簡易入力システム」 アンインストール

現在、「簡易入力システム」をお使いの場合はインストール時の導入手順書に従って一度アンインストールを 行なってください。

#### ※アンインストール時に、システムおよびデータはすべて削除されます。ご了承願います。

 ※インストール時の導入手順書をお持ちでない場合は、導入時の「簡易入力システム」に合ったアンインストール手順書を ホームページよりダウンロードしてください。

※「簡易入力システム」を新規に導入される場合は、この手順は必要ありません。

#### 導入手順書

#### 3. 簡易入力システム(ランタイム付) インストール

「簡易入力システム(ランタイム付)」を使った簡易入力システムのインストール手順です。 ※Administrator 権限のあるユーザアカウントでインストールしてください

①インストール前に、他の Office 製品がインストールされているかを確認します。 ランタイムは「C:\Program Files (x86)\Microsoft Office」に自動インストールされます。

②「簡易入力システム(ランタイム付)」をデスクトップにコピーし、ダブルクリックして解凍します。 ※ダブルクリックで解凍されない場合は、「右クリック」⇒「全て展開(T)…」で展開してください

③解凍されたフォルダにある「setup.exe」をダブルクリックします。

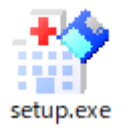

④下記の「簡易入力システム セットアップ」画面が開くので、「次へ」をクリックします。

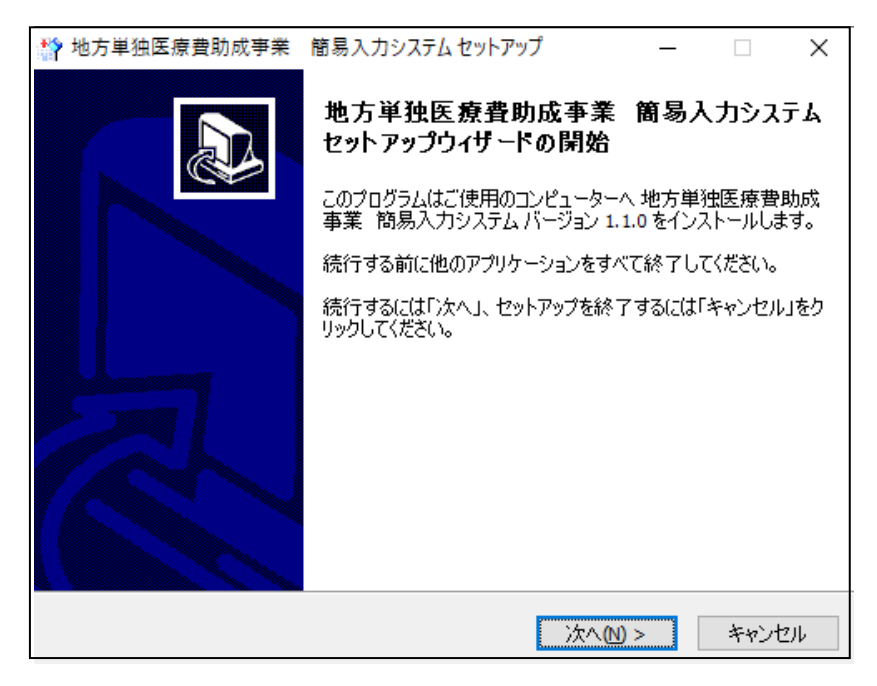

※下記の様な画面が出ることがありますが、「はい」をクリックしてください。

 $\mathbb{R}^n$ 

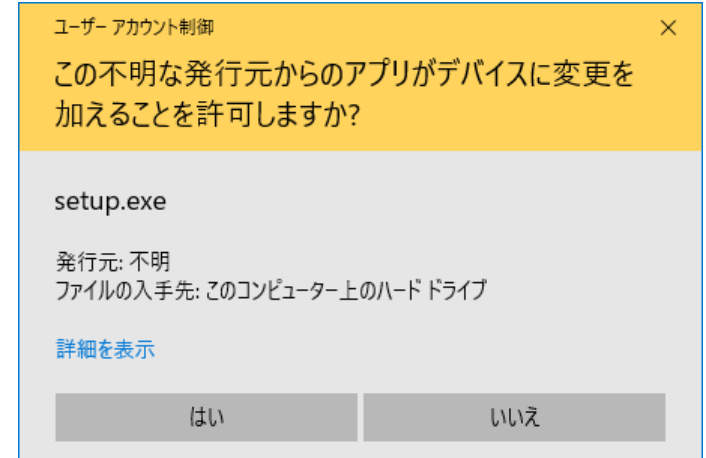

Copyright (C) 2019 SHIMANE KOKUHO RENGOKAI . All Rights Reserved.

⑤ユーザー情報を入力し、「次へ」をクリックします。

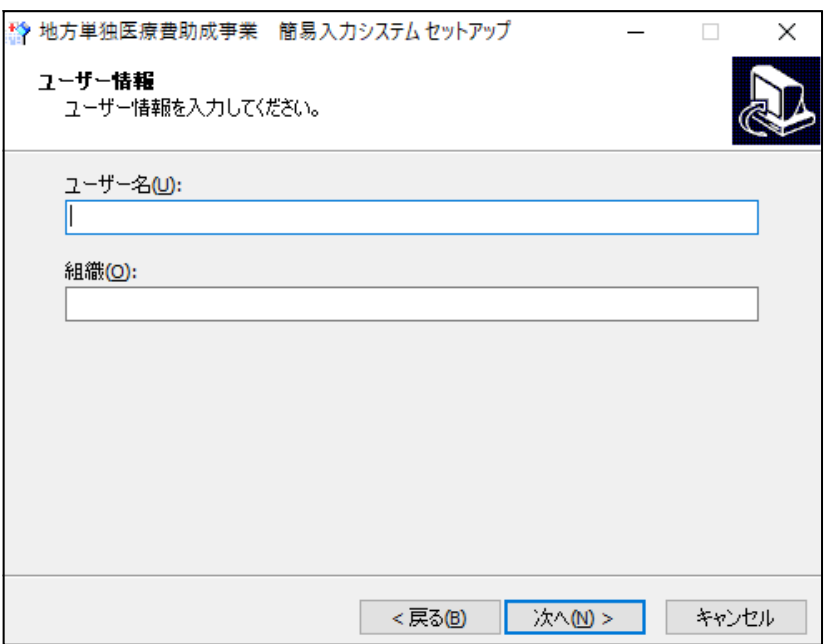

⑥「インストール」をクリックします。(インストール先は C:\簡易入力システム になります)

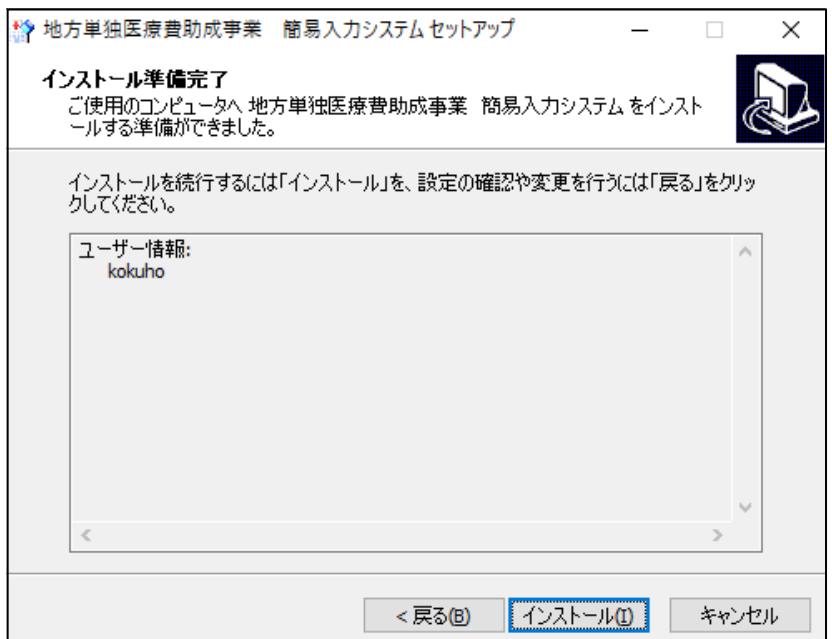

⑦簡易入力システムのインストール処理が開始されます。

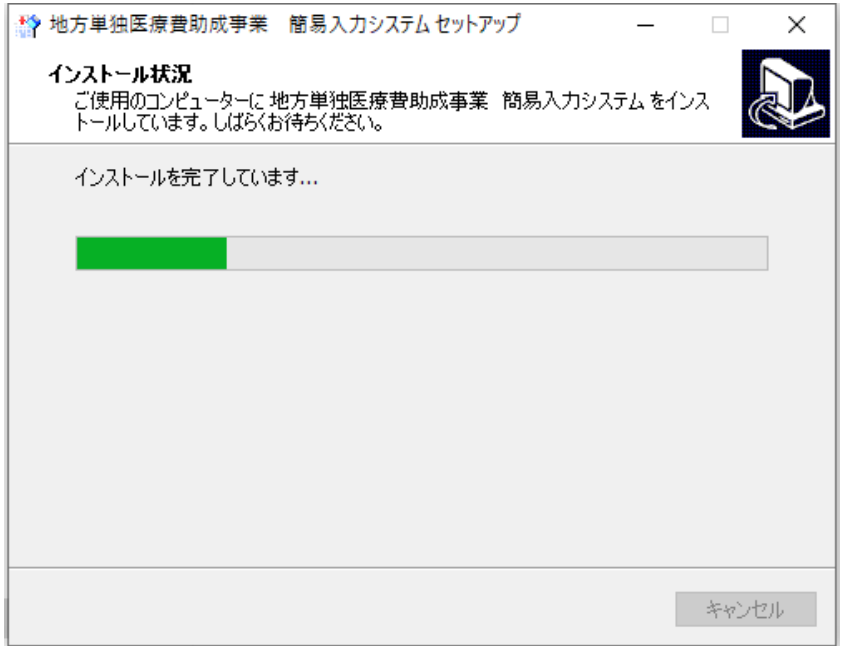

⑧簡易入力システムのインストールが完了すると下記の画面が表示され、

Microsoft Office Access Runtime 2016 のインストールが開始されます。

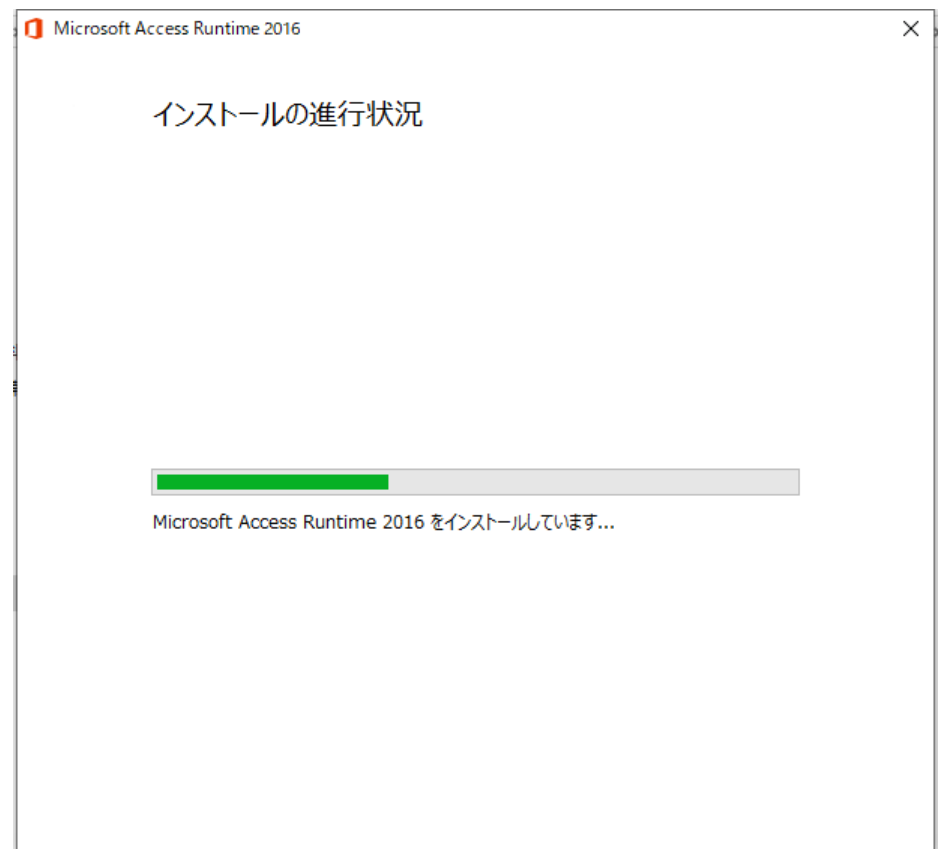

⑨Microsoft Office Access Runtime 2016 のインストールが終わると下記のメッセージが表示されるので、「閉じる」を

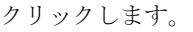

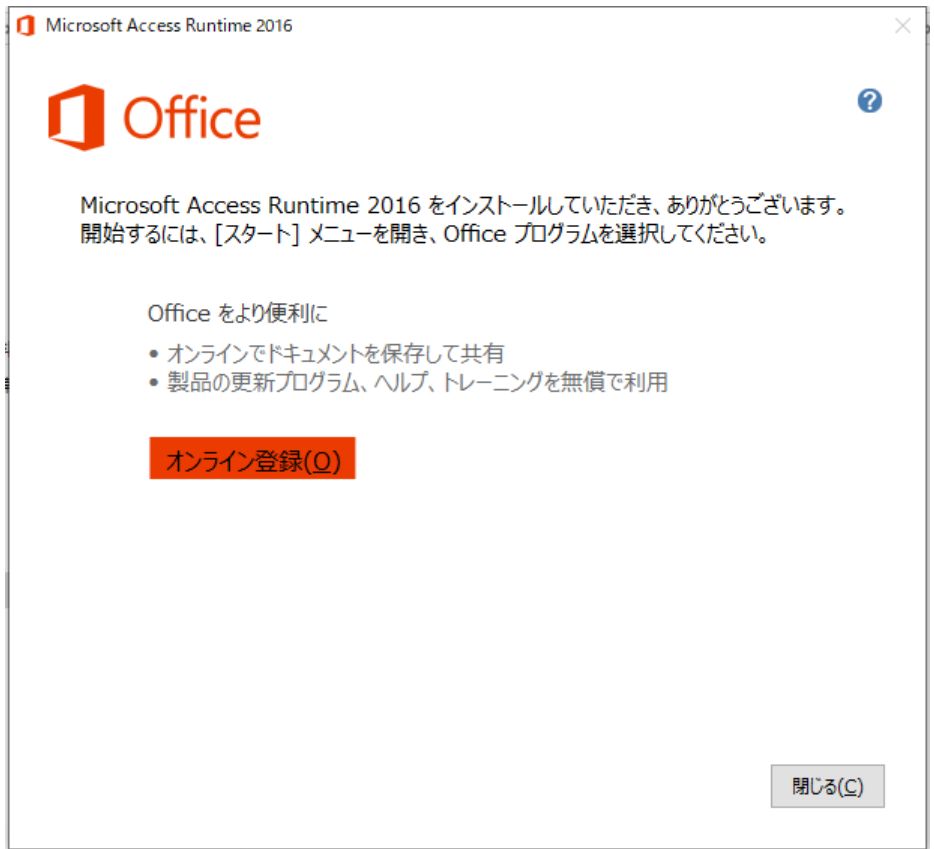

⑩簡易入力システムのインストール終了を知らせる下記のメッセージが表示されるので、「完了」をクリックします。

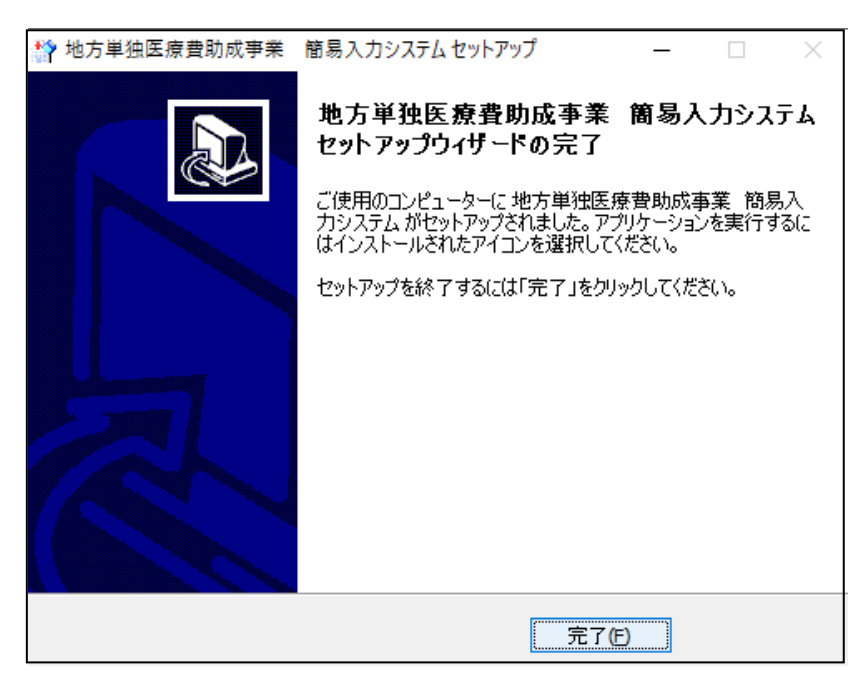

⑪全てのインストールが終了すると、デスクトップと「スタートボタン」─「すべてのアプリ」に簡易入力システムの ショートカットが作成されていることが確認できます。

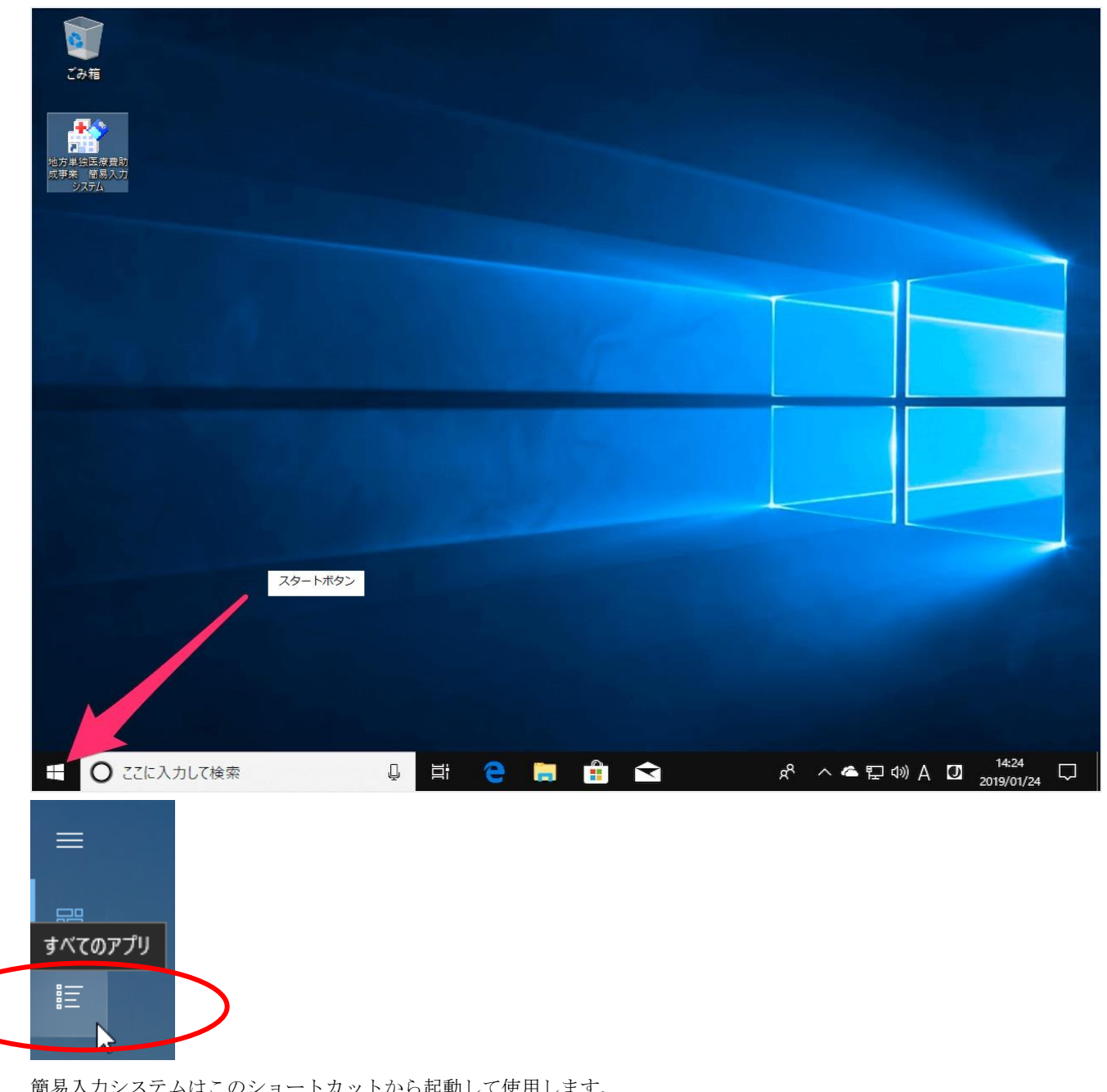

簡易入力システムはこのショートカットから起動して使用します。

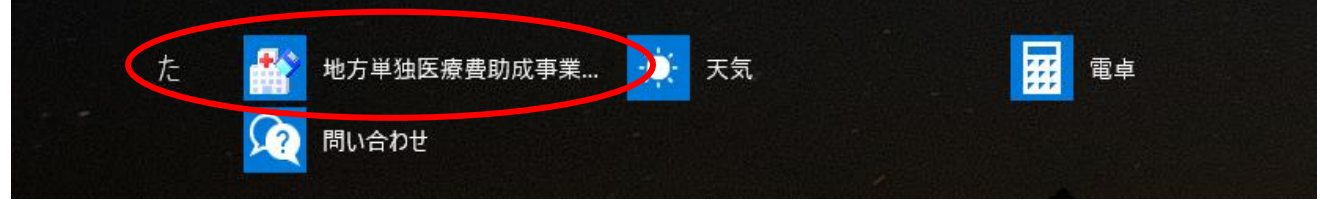

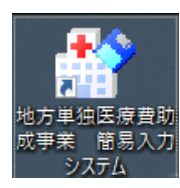

## 4.簡易入力システム アンインストール

「簡易入力システム」のアンインストール手順の説明です。

①「スタートボタン」から「設定」をクリックします。

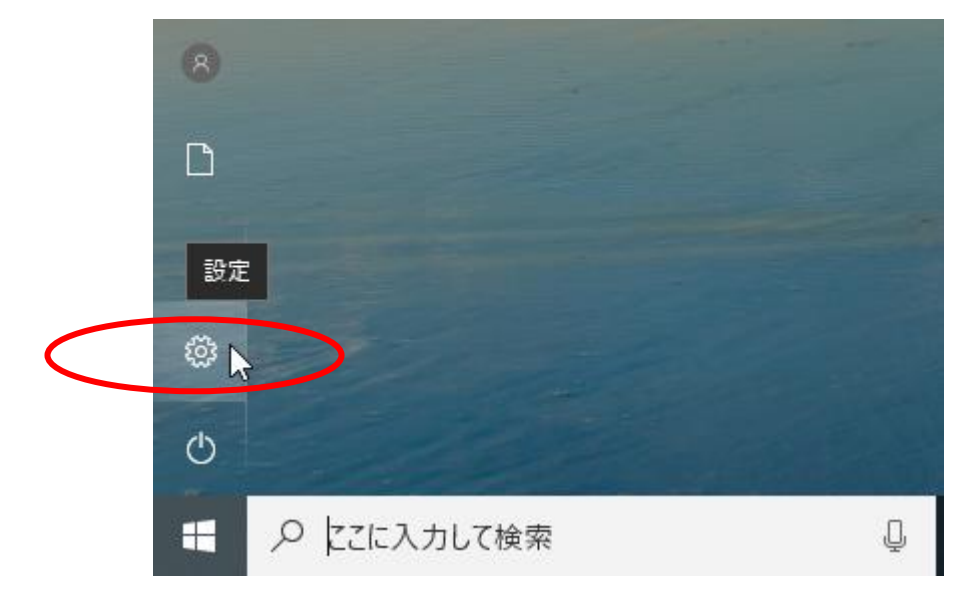

②「アプリ」をクリックします。

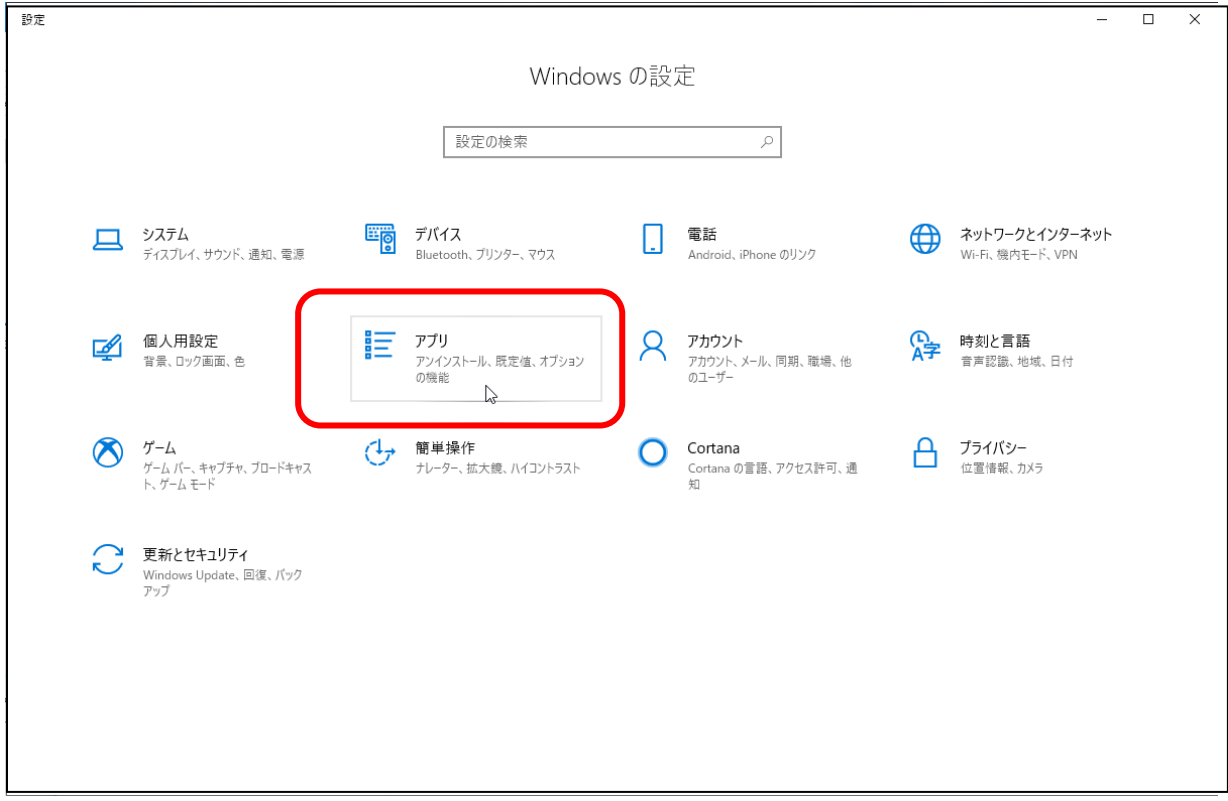

← 設定  $\begin{tabular}{lllll} \multicolumn{2}{c|c|} \multicolumn{2}{c|}{-} & \multicolumn{2}{c|}{-} & \multicolumn{2}{c|}{-} & \multicolumn{2}{c|}{-} & \multicolumn{2}{c|}{-} & \multicolumn{2}{c|}{-} & \multicolumn{2}{c|}{-} & \multicolumn{2}{c|}{-} & \multicolumn{2}{c|}{-} & \multicolumn{2}{c|}{-} & \multicolumn{2}{c|}{-} & \multicolumn{2}{c|}{-} & \multicolumn{2}{c|}{-} & \multicolumn{2}{c|}{-} & \multicolumn{2}{c|}{-} & \multic$ アプリと機能 **ω** ホーム Microsoft Corporation 2019/02/28 設定の検索  $\mathcal{P}$ リモート デスクトップ 14.1 MB アプリ 2019/03/15 Microsoft Corporation 映画&テレビ 16.0 KB 2019/04/05 巨 アプリと機能 Microsoft Corporation 秀丸エディタ64 (8.87) 10.3 MB ■ 既定のアプリ 2019/03/29 Ⅲ1 オフライン マップ 切り取り & スケッチ 16.0 KB Q 2019/03/29 Microsoft Corporation En Web サイト用のアプリ 地方単独医療費助成事業 簡易入力システム... 3.28 MB T 2019/05/20 □ ビデオの再生 天気<br>Microsoft Corporation 76.4 KB ۰ŵ 早 スタートアップ 2019/02/27 電卓 16.0 KB 翩 2019/05/07 Microsoft Corporation 日本語 ローカル エクスペリエンス パック 16.0 KB 2019/05/09 Microsoft Corporation 問い合わせ 16.0 KB Q 2019/04/22 Microsoft Corporation

③表示されている一覧の中から「県単独事業 簡易入力システムバージョン 1.1.0」を選択し、クリックします。

④「アンインストール」をクリックします。

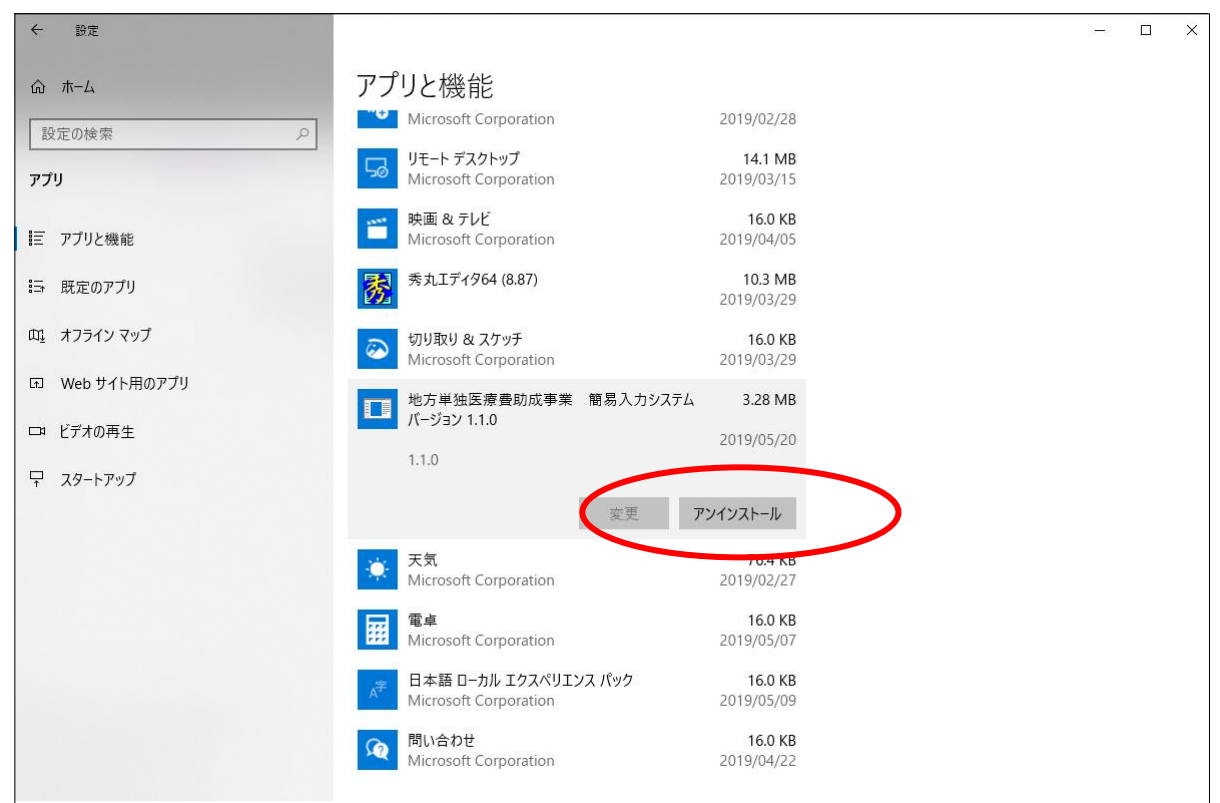

⑤下記のメッセージが表示されるので、「アンインストール」をクリックします。

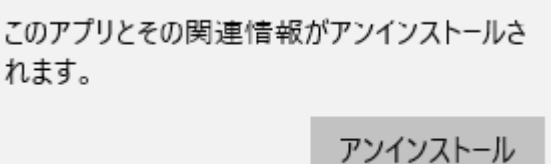

※下記の様な画面が表示されることがありますが、「はい」をクリックしてください

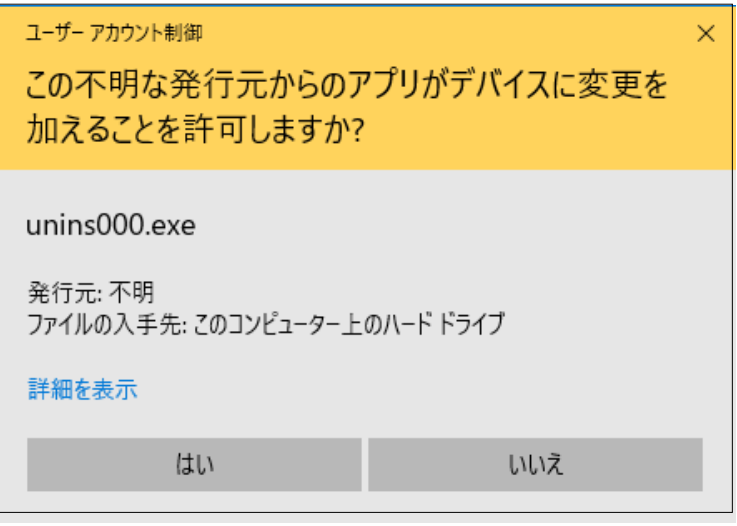

⑥下記のメッセージが表示されるので、「はい」をクリックします。

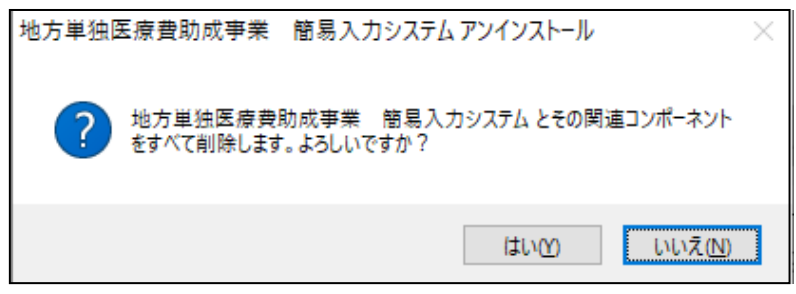

⑦下記の画面が表示され、簡易入力システムのアンインストール処理が始まります。

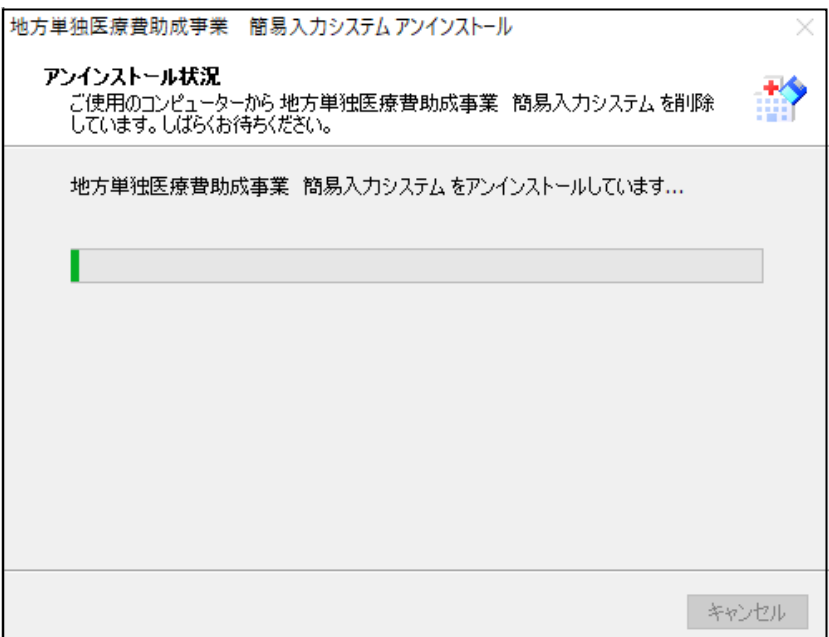

⑧下記のメッセージが表示されるので、「OK」をクリックします。

簡易入力システムのアンインストール処理は完了です。

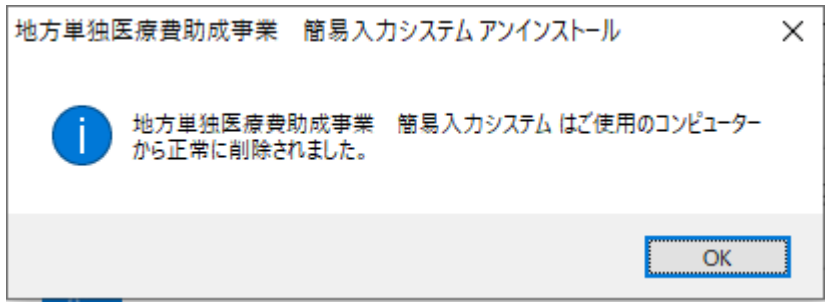

### 5.Access Runtime 2016 アンインストール

「Microsoft Office Access Runtime 2016」のアンインストール手順の説明です。

①「スタートボタン」から「設定」をクリックします。

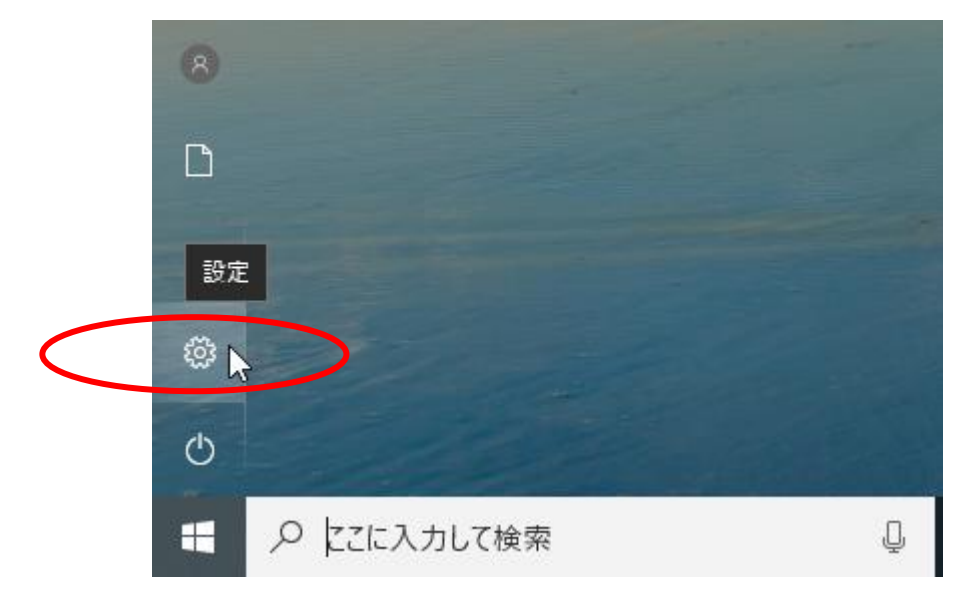

②「アプリ」をクリックします。

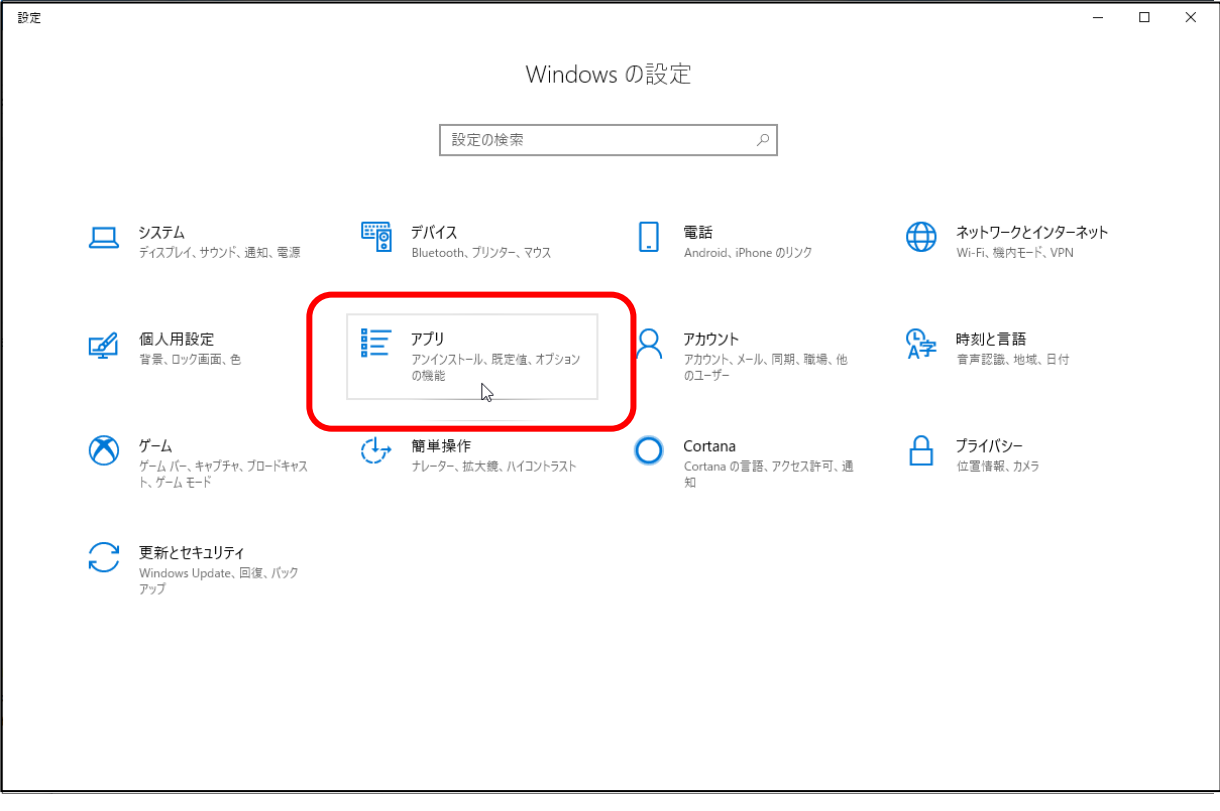

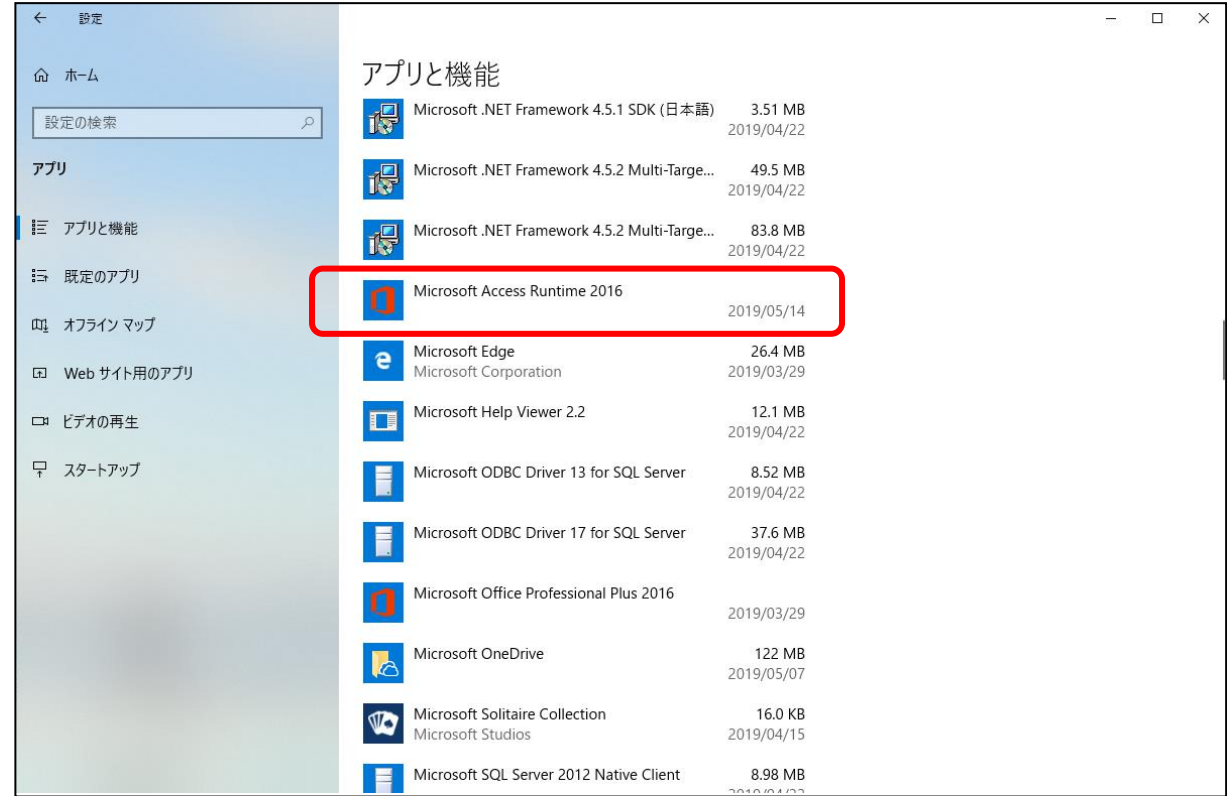

③表示されている一覧の中から「Microsoft Access Runtime2016」を選択し、クリックします。

④「アンインストール」をクリックします。

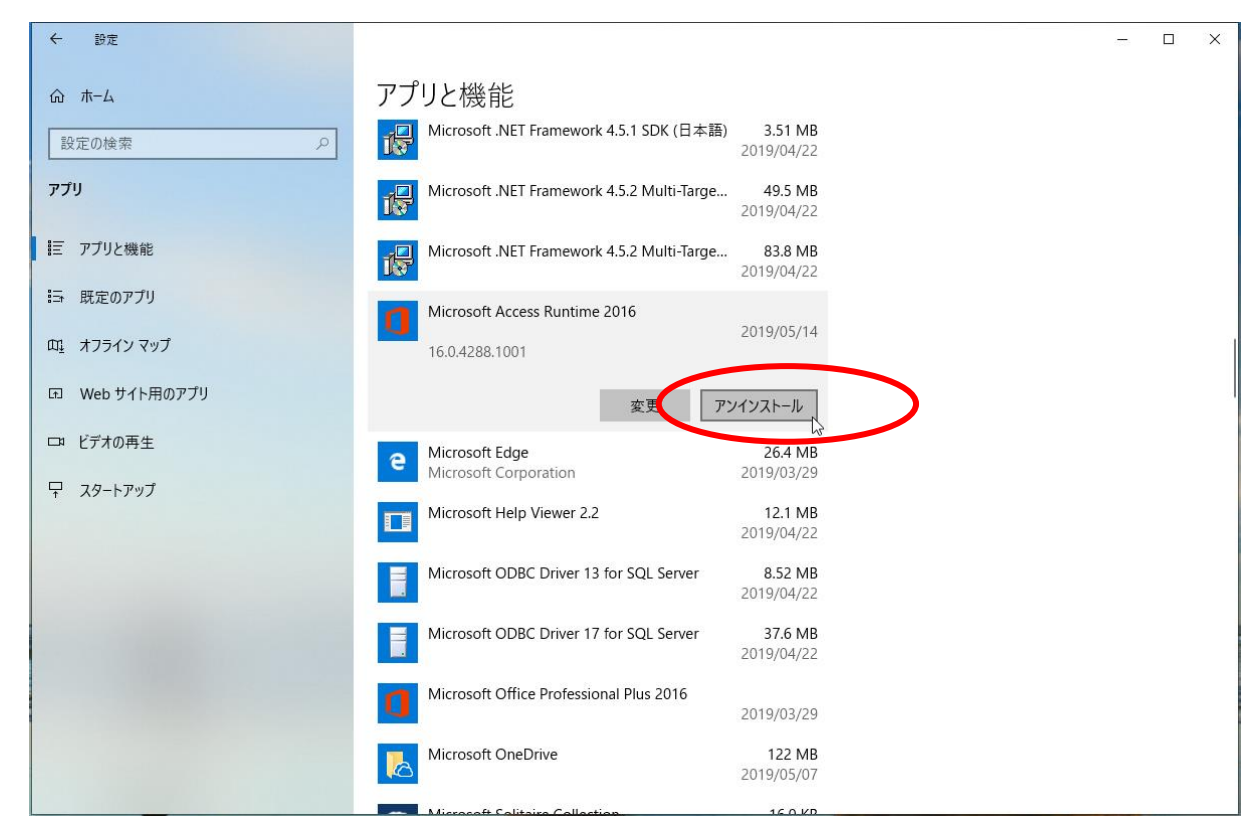

⑤下記のメッセージが表示されるので、「アンインストール」をクリックします。

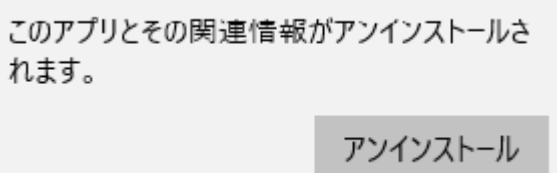

※下記の様な画面が表示されることがありますが、「はい」をクリックしてください

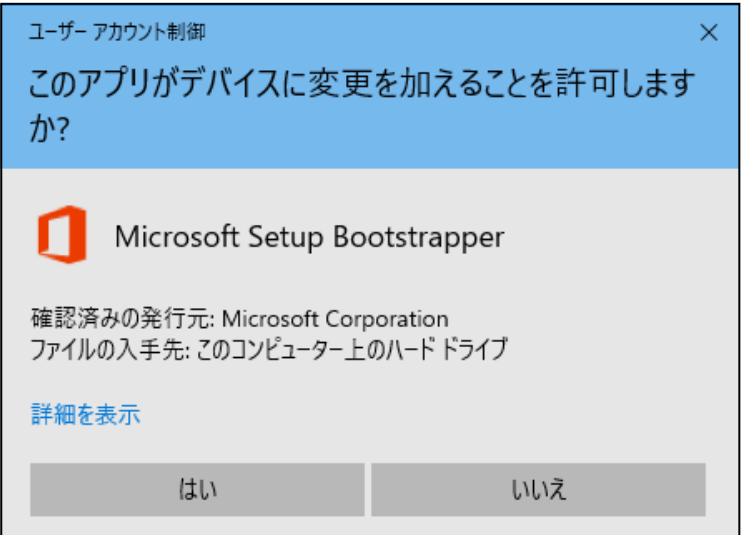

⑥下記のメッセージが表示されるので、「はい」をクリックします。

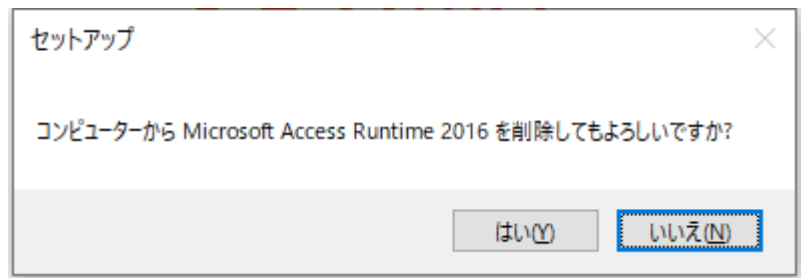

⑦下記の画面が表示され、Microsoft Office Access Runtime 2016 のアンインストール処理が始まります。

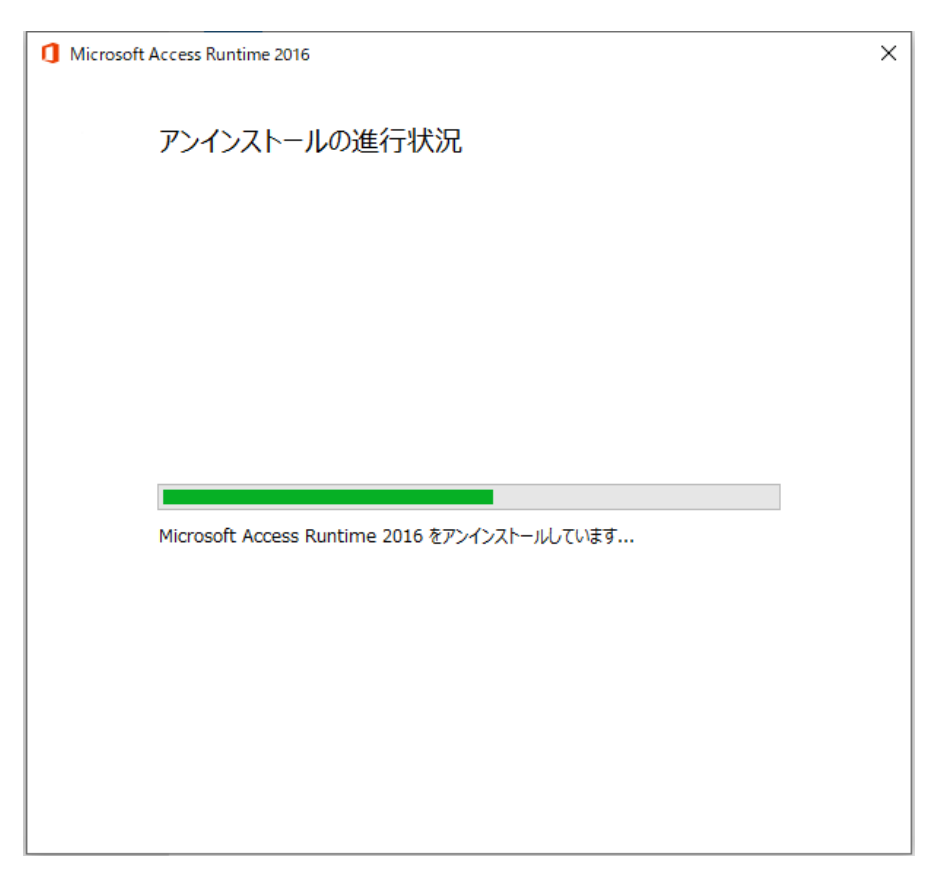

⑧下記のメッセージが表示されるので、「閉じる」をクリックします。

Microsoft Office Access Runtime 2016 のアンインストール処理は完了です。

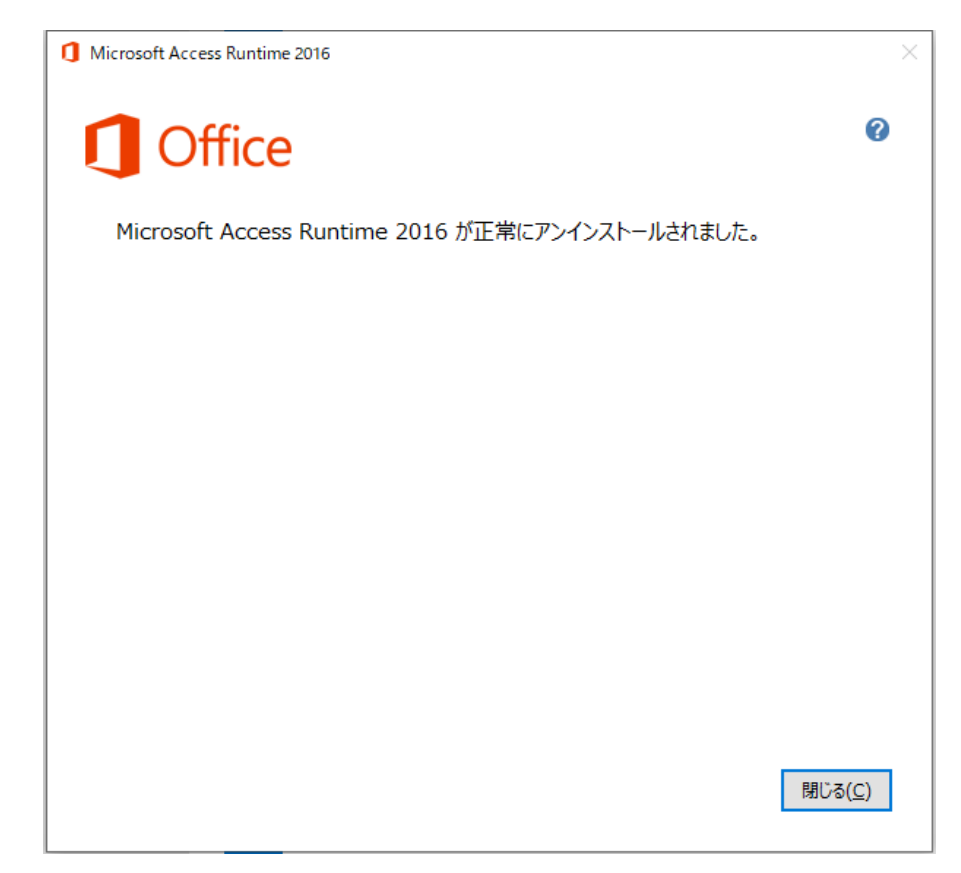